# 使用RADIUS伺服器為Cisco安全VPN客戶端配置 IKE預共用金鑰

#### 目錄

[簡介](#page-0-0) [必要條件](#page-0-1) [需求](#page-0-2) [採用元件](#page-0-3) [慣例](#page-1-0) [設定](#page-1-1) [網路圖表](#page-1-2) [建立思科安全設定檔](#page-1-3) [配置路由器](#page-3-0) [配置客戶端](#page-4-0) [驗證](#page-6-0) [疑難排解](#page-6-1) [相關資訊](#page-8-0)

## <span id="page-0-0"></span>簡介

本文說明如何使用RADIUS伺服器設定Internet金鑰交換(IKE)共用密碼。使用身份驗證、授權和記帳 (AAA)伺服器的IKE共用金鑰功能允許從AAA伺服器查詢金鑰。部署沒有證書頒發機構(CA)的大規模 VPN系統時,預共用金鑰無法很好地擴展。 使用動態IP定址(例如動態主機配置協定(DHCP)或點對 點協定(PPP)撥號時,變化的IP地址可能會使金鑰查詢變得困難或無法進行,除非使用萬用字元預 共用金鑰。在使用AAA伺服器的IKE共用金鑰功能中,在IKE協商的主動模式下,通過AAA伺服器訪 問共用金鑰。如果在使用者嘗試連線的Cisco IOS®路由器上找不到本地金鑰,則使用交換機的ID作 為使用者名稱來查詢AAA。這是在Cisco IOS軟體版本12.1.T中匯入。您必須在VPN客戶端上啟用主 動模式才能使用此功能。

### <span id="page-0-1"></span>必要條件

#### <span id="page-0-2"></span>需求

必須在VPN客戶端上啟用主動模式,並且必須在路由器上運行Cisco IOS軟體版本12.1.T或更高版本  $\sim$ 

#### <span id="page-0-3"></span>採用元件

本文中的資訊係根據以下軟體和硬體版本:

• Cisco Secure ACS for Windows

- Cisco IOS軟體版本12.2.8T
- 思科1700路由器

本文中的資訊是根據特定實驗室環境內的裝置所建立。文中使用到的所有裝置皆從已清除(預設 )的組態來啟動。如果您在即時網路中工作,請確保在使用任何命令之前瞭解其潛在影響。

#### <span id="page-1-0"></span>慣例

如需文件慣例的詳細資訊,請參閱[思科技術提示慣例](//www.cisco.com/en/US/tech/tk801/tk36/technologies_tech_note09186a0080121ac5.shtml)。

### <span id="page-1-1"></span>設定

本文檔使用如下所示的配置。

- **[建立思科安全設定檔](#page-1-3)**
- [配置路由器](#page-3-0)
- [配置客戶端](#page-4-0)

**注意:**要查詢有關本文檔中使用的命令的其他資訊,請使用<mark>[命令查詢工具](//tools.cisco.com/Support/CLILookup/cltSearchAction.do)(僅限註</mark>冊客戶)。

<span id="page-1-2"></span>網路圖表

本檔案會使用以下網路設定:

10.64.10.28

10.64.10.46 (FastEthernet0)

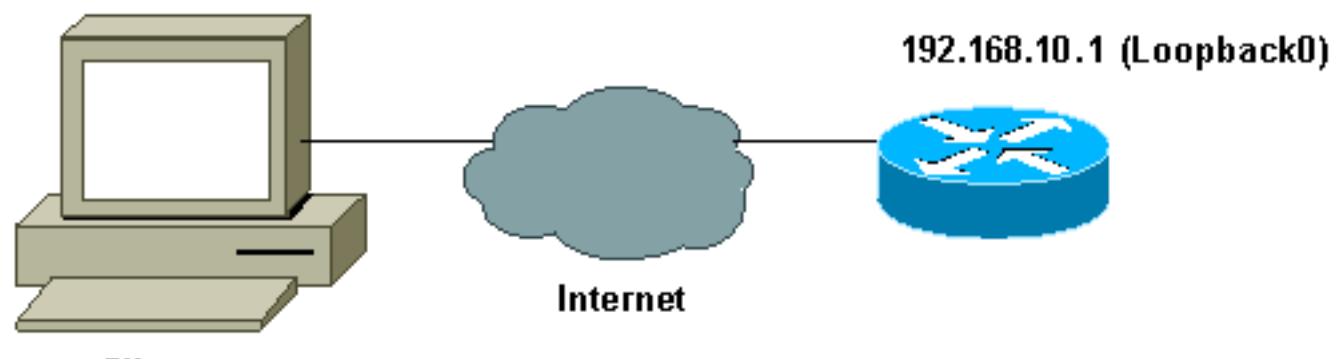

**Client** 

#### <span id="page-1-3"></span>建立思科安全設定檔

此配置檔案是使用UNIX建立的,但可以在Cisco Secure ACS for Windows上建立類似的配置檔案。

```
# ./ViewProfile -p 9900 -u haseeb
User Profile Information
!--- The user name is sent by the VPN Client; !--- look at the client configuration. user =
haseeb{
radius=Cisco12.05 {
check_items= {
!--- This should always be "cisco." 2=cisco
}
reply_attributes= {
6=564=9
```

```
65=1
!--- Pre-shared key. 9,1="ipsec:tunnel-password=secret12345"
9,1="ipsec:key-exchange=ike"
}
}
```
此輸出顯示用於在Cisco Secure ACS for UNIX中新增使用者配置檔案的指令碼。

```
#!/bin/sh
./DeleteProfile -p 9900 -u haseeb
./AddProfile -p 9900 -u haseeb -a 'radius=Cisco12.05
\{ \n \therefore check_items = \{ \n \in \mathbb{2}^n \in \mathbb{2}^n \} \n \in \mathbb{2}^n \}reply_attributes = { \n 6=5 \n 64=9 \n 65=1 \n
9,1="ipsec:tunnel-password=cisco" \n
9,1="ipsec:key-exchange=ike" \n } \n }'
```
按照以下步驟使用GUI在適用於Windows 2.6的Cisco Secure ACS上配置使用者配置檔案。

1. 定義使用者名稱,密碼為「cisco」。

}

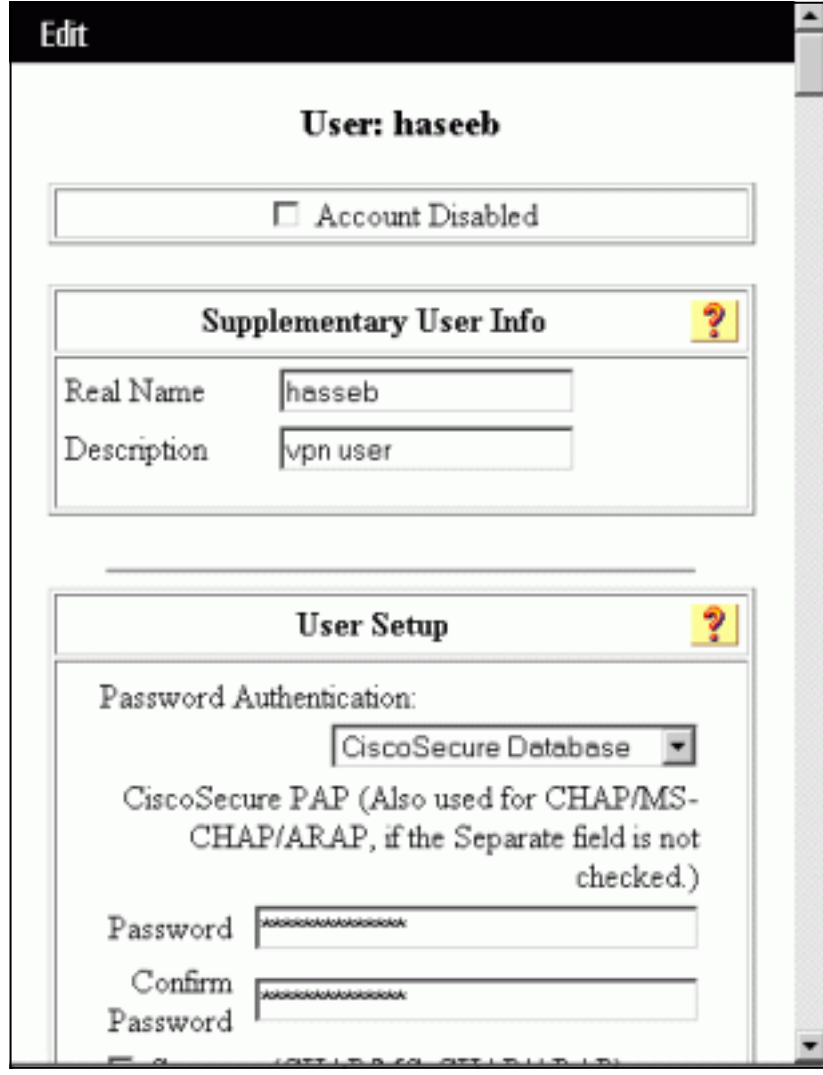

2. 將金鑰交換定義為IKE和Cisco av對下的預共用金鑰。

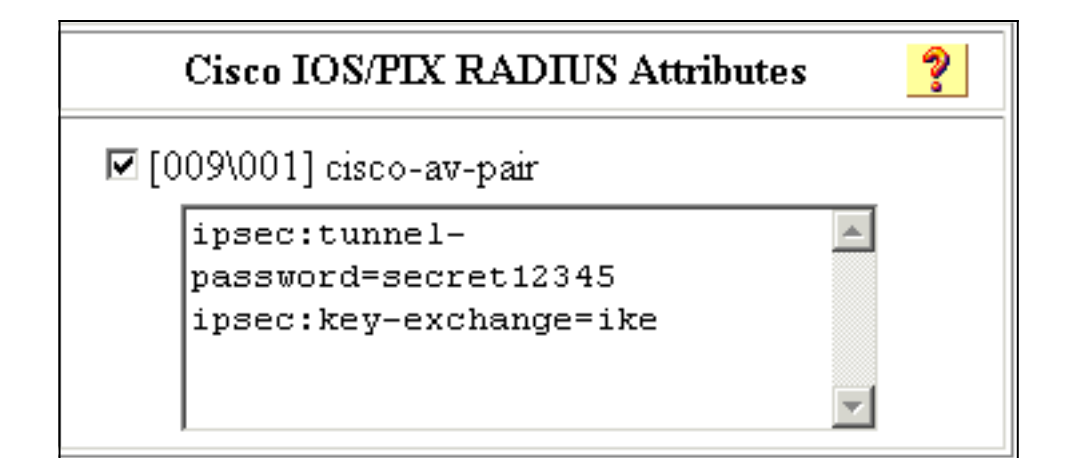

### <span id="page-3-0"></span>配置路由器

#### 採用IOS 12.2.8T的Cisco 1751 version 12.2 service timestamps debug uptime service timestamps log uptime no service password-encryption ! hostname 1751-vpn ! !--- *Enable AAA.* **aaa new-model** ! ! aaa authentication login default none *!--- Configure authorization.* **aaa authorization network vpn\_users group radius** aaa session-id common ! memory-size iomem 15 mmi polling-interval 60 no mmi auto-configure no mmi pvc mmi snmp-timeout 180 ip subnet-zero ! no ip domain-lookup ! *!--- Define IKE policy for phase 1 negotiations of the VPN Clients.* **crypto isakmp policy 10 hash md5 authentication pre-share crypto isakmp client configuration address-pool local mypool** ! *!--- Define IPSec policies - Phase 2 Policy for actual data encryption.* **crypto ipsec transform-set myset espdes esp-md5-hmac** ! *!--- Create dynamic crypto map.* **crypto dynamic-map dynmap 10 set transform-set myset** ! *!--- Configure IKE shared secret using AAA server on this router.* **crypto map intmap isakmp authorization list vpn\_users** *!--- IKE Mode Configuration - the router will attempt !-*

```
-- to set IP addresses for each peer. crypto map intmap
client configuration address initiate
!--- IKE Mode Configuration - the router will accept !--
- requests for IP addresses from any requesting peer.
crypto map intmap client configuration address respond
crypto map intmap 10 ipsec-isakmp dynamic dynmap
!
interface Loopback0
 ip address 192.168.10.1 255.255.255.0
!
interface Loopback1
 no ip address
!
interface Ethernet0/0
 no ip address
 half-duplex
!
interface FastEthernet0/0
 ip address 10.64.10.46 255.255.255.224
 speed auto
!--- Assign crypto map to interface. crypto map intmap
!
!--- Configure a local pool of IP addresses to be used
when a !--- remote peer connects to a point-to-point
interface. ip local pool mypool 10.1.2.1 10.1.2.254
ip classless
ip route 0.0.0.0 0.0.0.0 10.64.10.33
no ip http server
ip pim bidir-enable
!
!--- Specify the security server protocol and defines
security !--- server host IP address and UDP port
number. radius-server host 10.64.10.7 auth-port 1645
acct-port 1646 key cisco123
radius-server retransmit 3
!
line con 0
 exec-timeout 0 0
line aux 0
line vty 0 4
!
end
```
#### <span id="page-4-0"></span>配置客戶端

按照以下步驟配置客戶端。

在安全策略編輯器中,轉至Network Security Policy > rtrtest。選擇ID Type作為電子郵件地址 1.,並輸入要在RADIUS伺服器上配置的使用者名稱。如果此設定保留為「IP地址」,則傳送到 RADIUS伺服器的使用者名稱將是客戶端PC的IP地址。

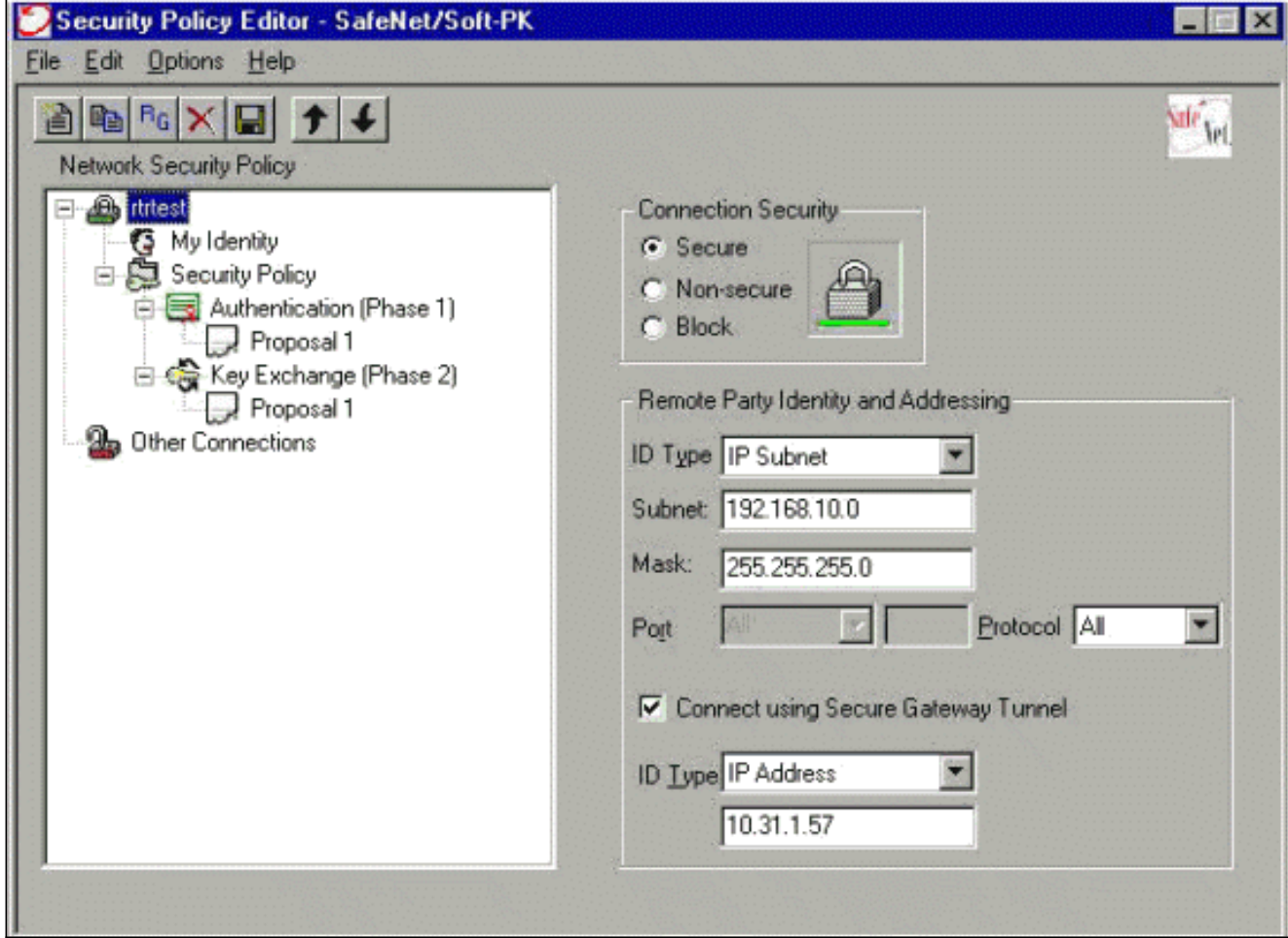

2. 轉到Network Security Policy > rtrtest > My Identity,然後選擇Aggressive Mode。如果未選擇 ……<br>此模式,則安裝程式將不工作。

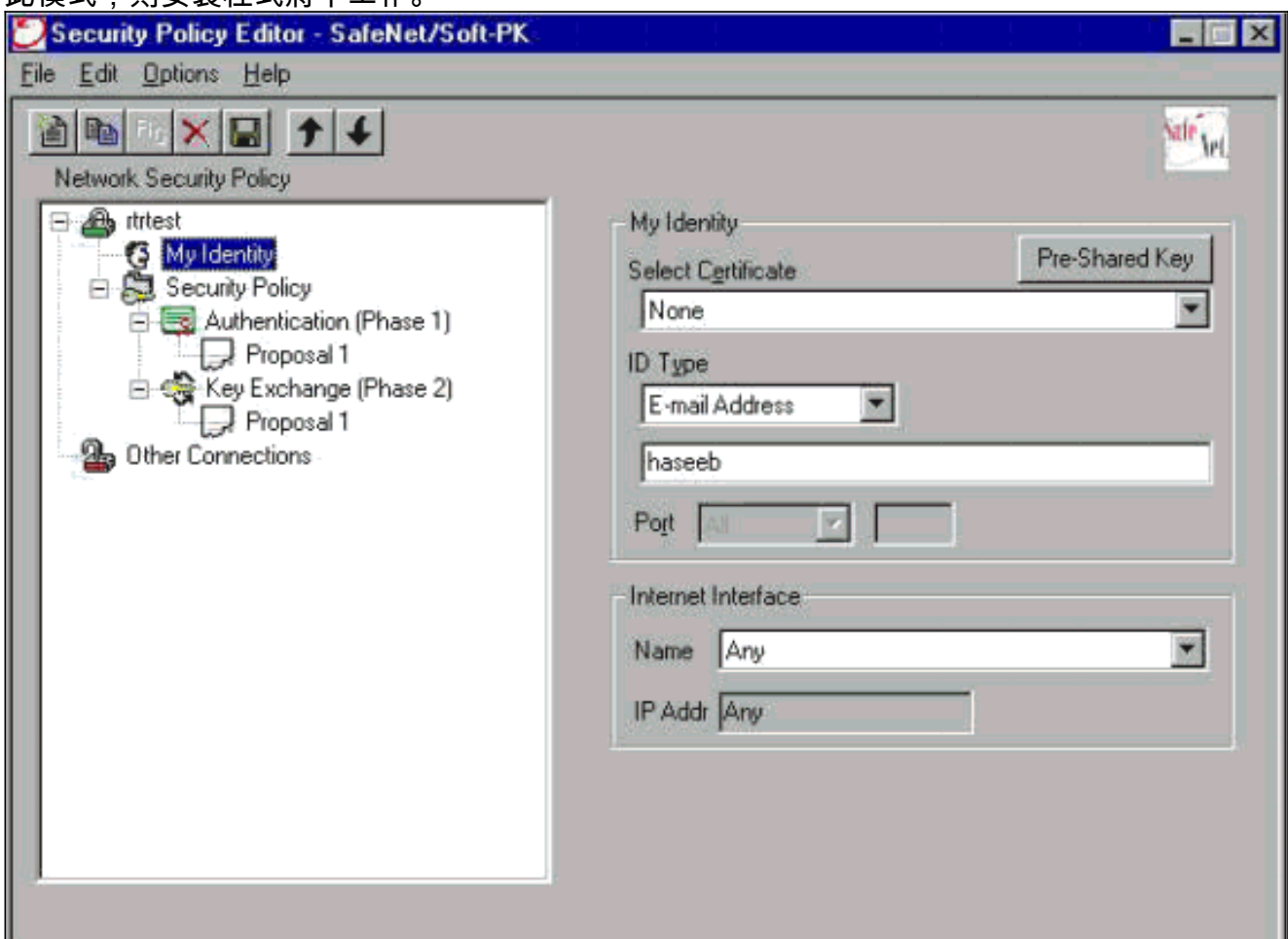

<span id="page-6-0"></span>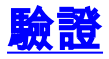

目前沒有適用於此組態的驗證程序。

### <span id="page-6-1"></span>疑難排解

本節提供的資訊可用於對組態進行疑難排解。

#### 此輸出顯示了此配置的良好調試:

```
23:43:41: ISAKMP (0:0): received packet from 10.64.10.28 (N) NEW SA
23:43:41: ISAKMP: local port 500, remote port 500
23:43:41: ISAKMP: Locking CONFIG struct 0x8180BEF4 from
     crypto_ikmp_config_initialize_sa, count 2
23:43:41: ISAKMP (0:3): processing SA payload. message ID = 0
23:43:41: ISAKMP (0:3): processing ID payload. message ID = 0
23:43:41: ISAKMP (0:3): processing vendor id payload
23:43:41: ISAKMP (0:3): vendor ID seems Unity/DPD but bad major
23:43:41: ISAKMP (0:3): vendor ID is XAUTH
23:43:41: ISAKMP (0:3): Checking ISAKMP transform 1 against priority 10 policy
23:43:41: ISAKMP: encryption DES-CBC
23:43:41: ISAKMP: hash MD5
23:43:41: ISAKMP: default group 1
23:43:41: ISAKMP: auth pre-share
!--- ISAKMP policy proposed by VPN Client !--- matched the configured ISAKMP policy. 23:43:41:
ISAKMP (0:3): atts are acceptable. Next payload is 0
23:43:41: ISAKMP (0:3): processing KE payload. message ID = 0
23:43:41: ISAKMP (0:3): processing NONCE payload. message ID = 0
23:43:41: ISAKMP (0:3): SKEYID state generated
23:43:41: ISAKMP (0:3): processing vendor id payload
23:43:41: ISAKMP (0:3): vendor ID seems Unity/DPD but bad major
23:43:41: ISAKMP (0:3): vendor ID is XAUTH
23:43:41: ISAKMP (0:3): SA is doing pre-shared key authentication
     using id type ID_IPV4_ADDR
23:43:41: ISAKMP (3): ID payload
  next-payload : 10
   type : 1
   protocol : 17
   port : 500
  length : 8
23:43:41: ISAKMP (3): Total payload length: 12
23:43:41: ISAKMP (0:3): sending packet to 10.64.10.28 (R) AG_INIT_EXCH
23:43:41: ISAKMP (0:3): Input = IKE_MESG_FROM_PEER, IKE_AM_EXCH
Old State = IKE_READY New State = IKE_R_AM2
23:43:42: ISAKMP (0:3): received packet from 10.64.10.28 (R) AG_INIT_EXCH
23:43:42: ISAKMP (0:3): processing HASH payload. message ID = 0
23:43:42: ISAKMP (0:3): SA has been authenticated with 10.64.10.28
23:43:42: ISAKMP (0:3): Input = IKE_MESG_FROM_PEER, IKE_AM_EXCH
Old State = IKE_R_AM2 New State = IKE_P1_COMPLETE
23:43:43: ISAKMP (0:3): received packet from 10.64.10.28 (R) QM_IDLE
23:43:43: ISAKMP (0:3): Need config/address
23:43:43: ISAKMP (0:3): Need config/address
23:43:43: ISAKMP: Sending private address: 10.1.2.2
23:43:43: ISAKMP (0:3): initiating peer config to 10.64.10.28.
     ID = -1082015193
23:43:43: ISAKMP (0:3): sending packet to 10.64.10.28 (R) CONF_ADDR
23:43:43: ISAKMP (0:3): Input = IKE_MESG_INTERNAL, IKE_PHASE1_COMPLETE
```

```
Old State = IKE_P1_COMPLETE New State = IKE_CONFIG_MODE_SET_SENT
23:43:43: ISAKMP (0:3): received packet from 10.64.10.28 (R) CONF_ADDR
23:43:43: ISAKMP (0:3): processing transaction payload from 10.64.10.28.
     message ID = -108201519323:43:43: ISAKMP: Config payload ACK
23:43:43: ISAKMP (0:3): peer accepted the address!
23:43:43: ISAKMP (0:3): deleting node -1082015193 error FALSE
      reason "done with transaction"
23:43:43: ISAKMP (0:3): Input = IKE_MESG_FROM_PEER, IKE_CFG_ACK
Old State = IKE_CONFIG_MODE_SET_SENT New State = IKE_P1_COMPLETE
23:43:43: ISAKMP (0:3): Delaying response to QM request.
23:43:43: ISAKMP (0:3): Input = IKE_MESG_INTERNAL, IKE_PHASE1_COMPLETE
Old State = IKE_P1_COMPLETE New State = IKE_P1_COMPLETE
23:43:44: ISAKMP (0:3): received packet from 10.64.10.28 (R) QM_IDLE
23:43:44: ISAKMP (0:3): processing HASH payload. message ID = -920829332
23:43:44: ISAKMP (0:3): processing SA payload. message ID = -920829332
23:43:44: ISAKMP (0:3): Checking IPSec proposal 1
23:43:44: ISAKMP: transform 1, ESP_DES
23:43:44: ISAKMP: attributes in transform:
23:43:44: ISAKMP: authenticator is HMAC-MD5
23:43:44: ISAKMP: encaps is 1
 !--- Proposed Phase 2 transform set !--- matched configured IPSec transform set. 23:43:44:
ISAKMP (0:3): atts are acceptable.
23:43:44: IPSEC(validate_proposal_request): proposal part #1,
(key eng. msg.) INBOUND local= 10.64.10.46, remote= 10.64.10.28,
local_proxy= 192.168.10.0/255.255.255.0/0/0 (type=4),
remote_proxy= 10.1.2.2/255.255.255.255/0/0 (type=1),
protocol= ESP, transform= esp-des esp-md5-hmac ,
lifedur= 0s and 0kb,
spi= 0x0(0), conn_id= 0, keysize= 0, flags= 0x4
23:43:44: ISAKMP (0:3): processing NONCE payload. message ID = -920829332
23:43:44: ISAKMP (0:3): processing ID payload. message ID = -920829332
23:43:44: ISAKMP (0:3): processing ID payload. message ID = -920829332
23:43:44: ISAKMP (0:3): asking for 1 spis from ipsec
23:43:44: ISAKMP (0:3): Node -920829332,
      Input = IKE_MESG_FROM_PEER, IKE_QM_EXCH
Old State = IKE_QM_READY New State = IKE_QM_SPI_STARVE
23:43:44: IPSEC(key_engine): got a queue event...
23:43:44: IPSEC(spi_response): getting spi 2940839732 for SA
from 10.64.10.46 to 10.64.10.28 for prot 3
23:43:44: ISAKMP: received ke message (2/1)
23:43:45: ISAKMP (0:3): sending packet to 10.64.10.28 (R) QM_IDLE
23:43:45: ISAKMP (0:3): Node -920829332,
      Input = IKE_MESG_FROM_IPSEC, IKE_SPI_REPLY
Old State = IKE_QM_SPI_STARVE New State = IKE_QM_R_QM2
23:43:45: ISAKMP (0:3): received packet from 10.64.10.28 (R) QM_IDLE
23:43:45: ISAKMP (0:3): Creating IPSec SAs
23:43:45: inbound SA from 10.64.10.28 to 10.64.10.46
      (proxy 10.1.2.2 to 192.168.10.0)
23:43:45: has spi 0xAF49A734 and conn_id 200 and flags 4
23:43:45: outbound SA from 10.64.10.46 to 10.64.10.28
      (proxy 192.168.10.0 to 10.1.2.2 )
23:43:45: has spi 1531785085 and conn_id 201 and flags C
23:43:45: ISAKMP (0:3): deleting node 1961959105 error FALSE
      reason "saved qm no longer needed"
23:43:45: ISAKMP (0:3): deleting node -920829332 error FALSE
      reason "quick mode done (await()"
23:43:45: ISAKMP (0:3): Node -920829332,
      Input = IKE_MESG_FROM_PEER, IKE_QM_EXCH
Old State = IKE_QM_R_QM2 New State = IKE_QM_PHASE2_COMPLETE
23:43:45: IPSEC(key_engine): got a queue event...
23:43:45: IPSEC(initialize_sas): ,
(key eng. msg.) INBOUND local= 10.64.10.46, remote= 10.64.10.28,
local_proxy= 192.168.10.0/255.255.255.0/0/0 (type=4),
```

```
remote_proxy= 10.1.2.2/0.0.0.0/0/0 (type=1),
protocol= ESP, transform= esp-des esp-md5-hmac ,
lifedur= 0s and 0kb,
spi= 0xAF49A734(2940839732), conn_id= 200, keysize= 0, flags= 0x4
23:43:45: IPSEC(initialize_sas): ,
(key eng. msg.) OUTBOUND local= 10.64.10.46, remote= 10.64.10.28,
local_proxy= 192.168.10.0/255.255.255.0/0/0 (type=4),
remote_proxy= 10.1.2.2/0.0.0.0/0/0 (type=1),
protocol= ESP, transform= esp-des esp-md5-hmac ,
lifedur= 0s and 0kb,
spi= 0x5B4D2F7D(1531785085), conn_id= 201, keysize= 0, flags= 0xC
!--- IPSec SAs created. 23:43:45: IPSEC(create_sa): sa created, (sa) sa_dest= 10.64.10.46,
     sa_prot= 50, sa_spi= 0xAF49A734(2940839732),
sa_trans= esp-des esp-md5-hmac , sa_conn_id= 200
23:43:45: IPSEC(create_sa): sa created, (sa) sa_dest= 10.64.10.28,
      sa_prot= 50, sa_spi= 0x5B4D2F7D(1531785085),
sa_trans= esp-des esp-md5-hmac , sa_conn_id= 201
23:43:45: ISAKMP: received ke message (4/1)
23:43:45: ISAKMP: Locking CONFIG struct 0x8180BEF4
      for crypto_ikmp_config_handle_kei_mess, count 3
23:43:50: ISAKMP (0:2): purging node 618568216
23:43:50: ISAKMP (0:2): purging node -497663485
23:44:00: ISAKMP (0:2): purging SA., sa=816B5724, delme=816B5724
23:44:00: ISAKMP: Unlocking CONFIG struct 0x8180BEF4 on
      return of attributes, count 2
```
## <span id="page-8-0"></span>相關資訊

- [RADIUS 支援頁面](//www.cisco.com/en/US/tech/tk583/tk547/tsd_technology_support_sub-protocol_home.html?referring_site=bodynav)
- [Cisco Secure ACS for Windows支援頁](//www.cisco.com/en/US/products/sw/secursw/ps2086/index.html?referring_site=bodynav)
- [Cisco Secure ACS for UNIX支援頁](//www.cisco.com/en/US/products/sw/secursw/ps4911/tsd_products_support_eol_series_home.html?referring_site=bodynav)
- [IPSec支援頁面](//www.cisco.com/en/US/tech/tk583/tk372/tsd_technology_support_protocol_home.html?referring_site=bodynav)
- [要求建議 \(RFC\)](http://www.ietf.org/rfc.html?referring_site=bodynav)
- [技術支援 Cisco Systems](//www.cisco.com/cisco/web/support/index.html?referring_site=bodynav)